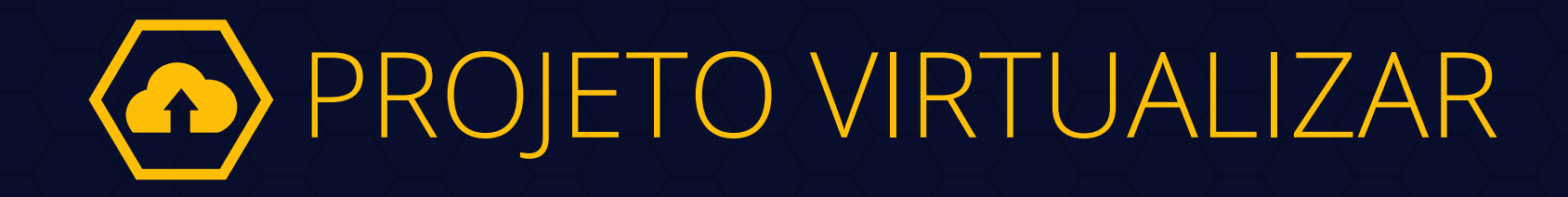

PLANO DE VIRTUALIZAÇÃO DE PROCESSO FÍSICOS

**Manual de Digitalização de Processos para Advogados**

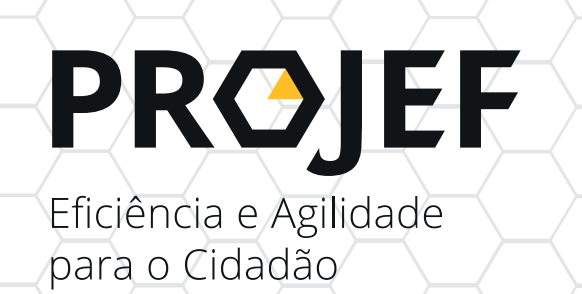

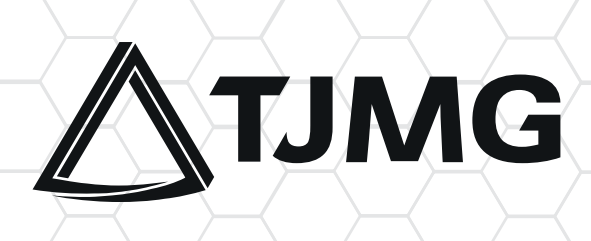

O Tribunal de Justiça do Estado de Minas Gerais, por meio da Portaria - Conjunta nº 1.025/PR/2020, lançou o Plano de Virtualização como uma das iniciativas do Programa Justiça Eficiente – PROJEF. É uma forma de viabilizar a continuação da prestação jurisdicional remotamente. O projeto constitui-se na digitalização do acervo de processos físicos em tramitação nas unidades judiciárias cíveis, no âmbito da Justiça de primeira instância.

# 2. OBJETIVO

Este manual tem como objetivo auxiliar os advogados quanto aos procedimentos e as boas práticas a serem adotados na virtualização dos processos judiciais, visando à importação dos processos físicos para o SISTEMA PJe.

# 3. COMO MANIFESTAR INTERESSE NA DIGITALIZAÇÃO DE PROCESSOS

# ETAPA REALIZADA PELO ADVOGADO

Para aderir ao Plano de Virtualização, o advogado deverá seguir o disposto no artigo 30 da Portaria Conjunta nº 1.025/PR/2020.

**a)** Encaminhar e-mail para a respectiva unidade judiciária onde tramitam os autos, requerendo a digitalização do processo, observado o cronograma divulgado no ato normativo supracitado.

**OBS.: Poderá ser encaminhado um único e-mail para ações de clientes distintos que tramitam na mesma unidade judiciária.**

**b)** Aguardar a decisão da unidade judiciária, que será comunicada em resposta ao e-mail em que foi manifesto o interesse na digitalização dos processos.

**DICA:** A lista dos e-mails das secretarias de juízo está disponível no Portal do TJMG, no link http://www8.tjmg.jus.br/servicos/gj/guia/ primeira\_instancia/pesquisa.do

# ETAPAS REALIZADAS PELA UNIDADE JUDICIÁRIA

## 4. RECEBIMENTO DO E-MAIL DE REQUERIMENTO DE DIGITALIZAÇÃO

A secretaria, ao receber o e-mail enviado pelo advogado, deverá levar a conhecimento do magistrado, para sua apreciação, o requerimento de virtualização de processos.

Deferido o requerimento, a secretaria deverá encaminhar a resposta no mesmo e-mail em que foi manifesto o interesse na digitalização dos autos, indicando:

**a)** a data em que os autos físicos estarão disponíveis para carga;

**b)** a data em que deverão ser devolvidos;

**c)** a data de inclusão do processo no Sistema PJe, a partir da qual o advogado terá o **prazo de 5 (cinco) dias úteis** para inserção das peças digitalizadas nos autos, conforme o artigo 31 da Portaria Conjunta nº 1.025/PR/2020.

# 5. PROCEDIMENTOS DE CARGA E MOVIMENTAÇÃO DOS PROCESSOS

Na data agendada para o comparecimento do advogado à unidade judiciária, a secretaria deverá:

**a)** lançar, no SISCOM, a movimentação **2593-2 – INICIADA VIRTUALIZAÇÃO DO PROCESSO;** 

**b)** em seguida, realizar a movimentação **"AUTOS CARGA ADVOGADO";** 

**c)** emitir a listagem de carga para advogado, conforme o padrão do SISCOM.

### 6. ETAPAS DA DIGITALIZAÇÃO

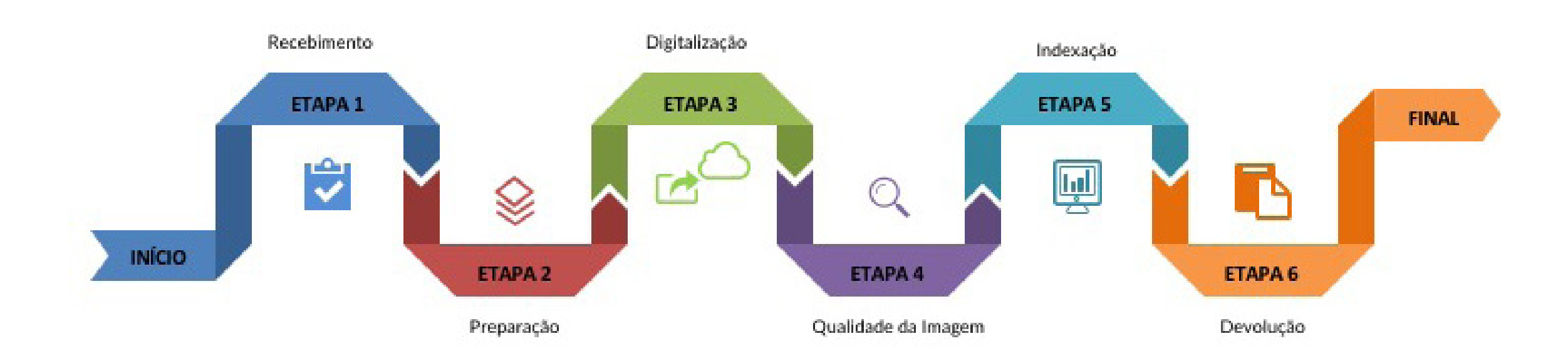

ETAPAS REALIZADAS PELO ADVOGADO

# 6.1 // CONFERÊNCIA

Ao retirar os processos na secretaria, o advogado deverá certificar-se de que os autos físicos recebidos correspondem àqueles constantes da listagem de carga, notificando a secretaria de eventuais divergências identificadas.

### 6.2 // SEPARAÇÃO DAS PEÇAS DOS PROCESSOS DE RECUPERAÇÃO JUDICIAL E FALÊNCIAS

#### **Sobre a virtualização de processos físicos de falência e recuperação judicial**

A partir da publicação da Portaria Conjunta nº 1232/PR/2021, foi estabelecida a relação das peças e/ou documentos que poderão ser digitalizados para conversão virtual de processos físicos de falência e recuperação judicial, resguardados os casos de processos que já se encontram com a virtualização iniciada e, ainda, considerando-se a possibilidade de digitalização de outras peças/documentos que o magistrado responsável entender necessários ou de peças/documentos oriundos de procedimentos judiciais diversos das ações de que trata a Portaria.

Dessa forma, apresentaremos no **Anexo II** planilha dos documentos a serem digitalizados, com a respectiva sugestão de indexação.

## 6.3 // PREPARO DOS PROCESSOS

Consiste em uma série de procedimentos a serem adotados para preparar os processos para a digitalização, tais como a higienização, desmontagem e organização das páginas, conforme descrito abaixo.

**a) Desmontagem dos processos:** consiste em desvincular as folhas dos processos da sua capa, retirando os grampos plásticos, metalizados ou outras amarrações.

**b) Higienização:** consiste na retirada de objetos estranhos aos documentos, tais como grampos metalizados, clipes, prendedores, excesso de cola e demais elementos apensados ou afixados nas folhas que possam inviabilizar a digitalização. Além disso, é importante retirar sujidades e desamassar as páginas eventualmente dobradas para garantir a qualidade e legibilidade do conteúdo processual.

Devem ser removidos, cuidadosamente, os metais fixados ao papel, com o uso do extrator, evitando-se, assim, que as páginas sejam debilitadas durante esta etapa.

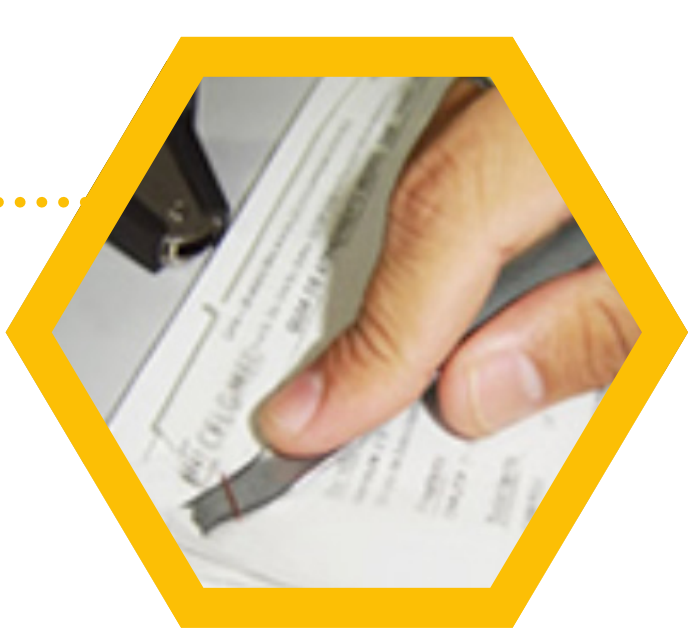

**c) Reparação das páginas:** etapa complementar à desmetalização que visa à organização das páginas, por exemplo, promovendo a reparação das folhas rasgadas com fitas adesivas para evitar que sejam tracionadas pelo *scanner.*

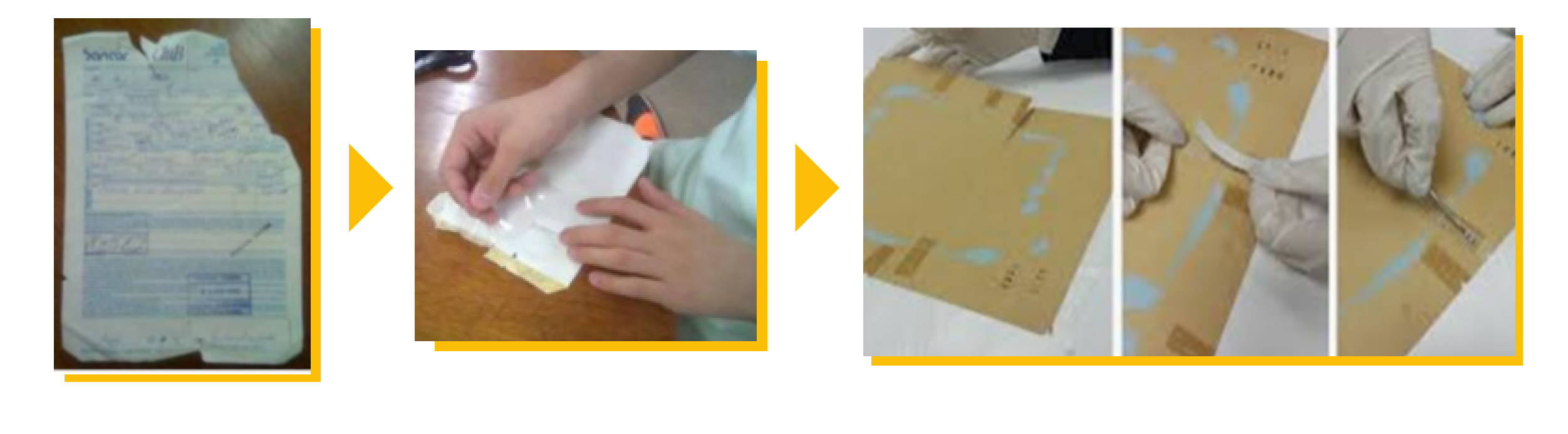

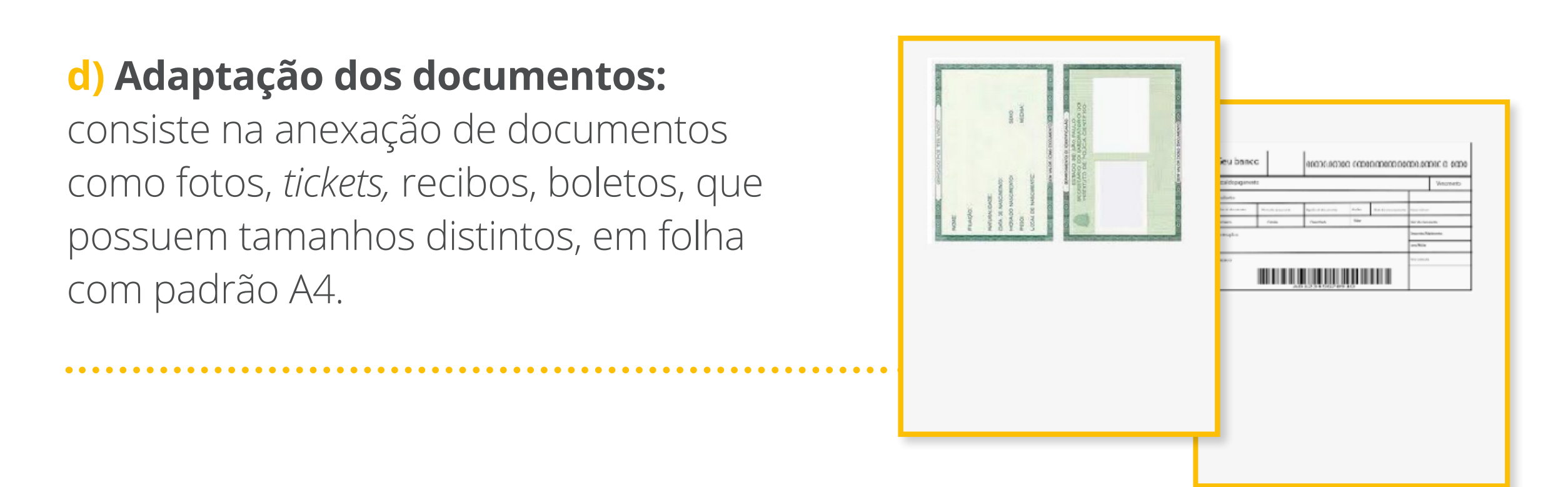

Finalmente, deve-se:

**e) Organizar os processos,** assegurada a correta ordem das páginas, evitando o desalinhamento ou a sobreposição de imagens durante a etapa de digitalização.

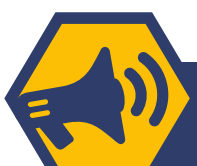

**ATENÇÃO!** O advogado deverá incluir uma petição do PJe, informando eventuais intercorrências durante o procedimento, inclusive citando documentos que não tenham sido digitalizados, em função de inviabilidade técnica, por motivo de fragilidade do papel ou documentos cujo formato ou tamanho inviabilize a utilização do *scanner.*

#### EXEMPLOS:

- Documentos cujo suporte de papel se encontre danificado, inviabilizando sua reparação durante a etapa de preparo.
- Folhas de jornais ou revistas.
- Plantas ou projetos arquitetônicos.

# 6.4 // DIGITALIZAÇÃO

É o processo de captura das imagens e compreende a **conversão dos**  documentos físicos em formato digital. Para tal, devem ser observados os seguintes requisitos:

**Digitalização em tons de cinza:** para os documentos com gravura, cartazes, desenhos sem a presença de cor, como, por exemplo, carimbos que estão bem claros.

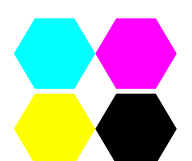

Digitalização em cores: para originais de CPF, RG, cartões de crédito e fotos (coloridos).

Somente serão aceitos arquivos do tipo PDF (*Portable Document Format*).

**ATENÇÃO!** Depois da alteração da resolução-padrão para outra qualquer, é sempre necessário retornar à resolução-padrão, qual seja, **preto e branco e 150 dpi.**

Se, por algum motivo, for necessário alterar a configuração do *scanner*, não se deve ultrapassar 200 dpi. Depois, será necessário retornar à configuração em preto e branco com resolução 150 dpi.

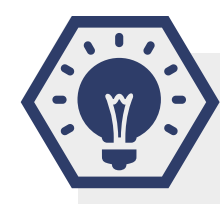

**DICA:** verificar a **Tabela 1: Resolução dos tipos de documentos do processo físico.**

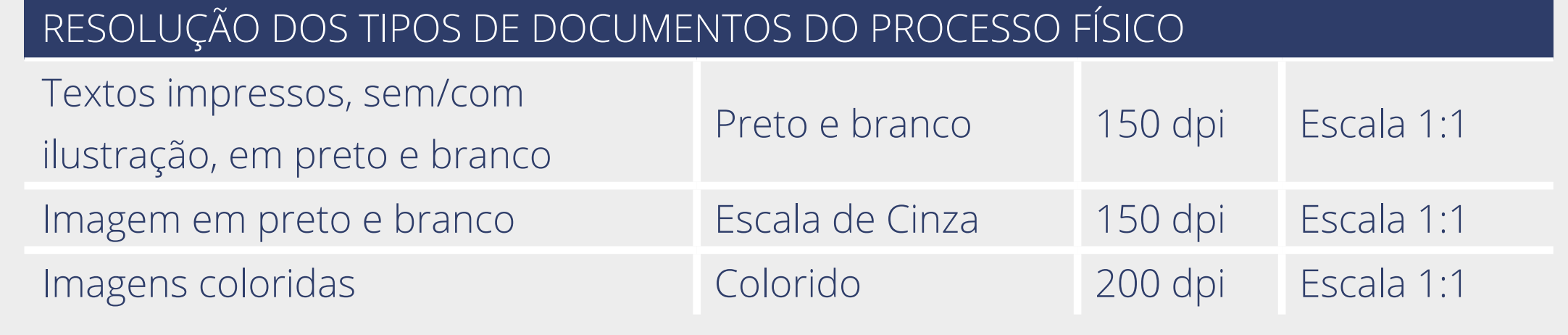

## 6.5 // QUALIDADE DA IMAGEM

Após a digitalização, a próxima etapa consiste na análise e identificação das possíveis inconsistências que afetam a qualidade da imagem (verificar TABELA 2), tornando-a divergente do documento físico correspondente.

Nesse caso, as imagens deverão ser sinalizadas e novamente digitalizadas.

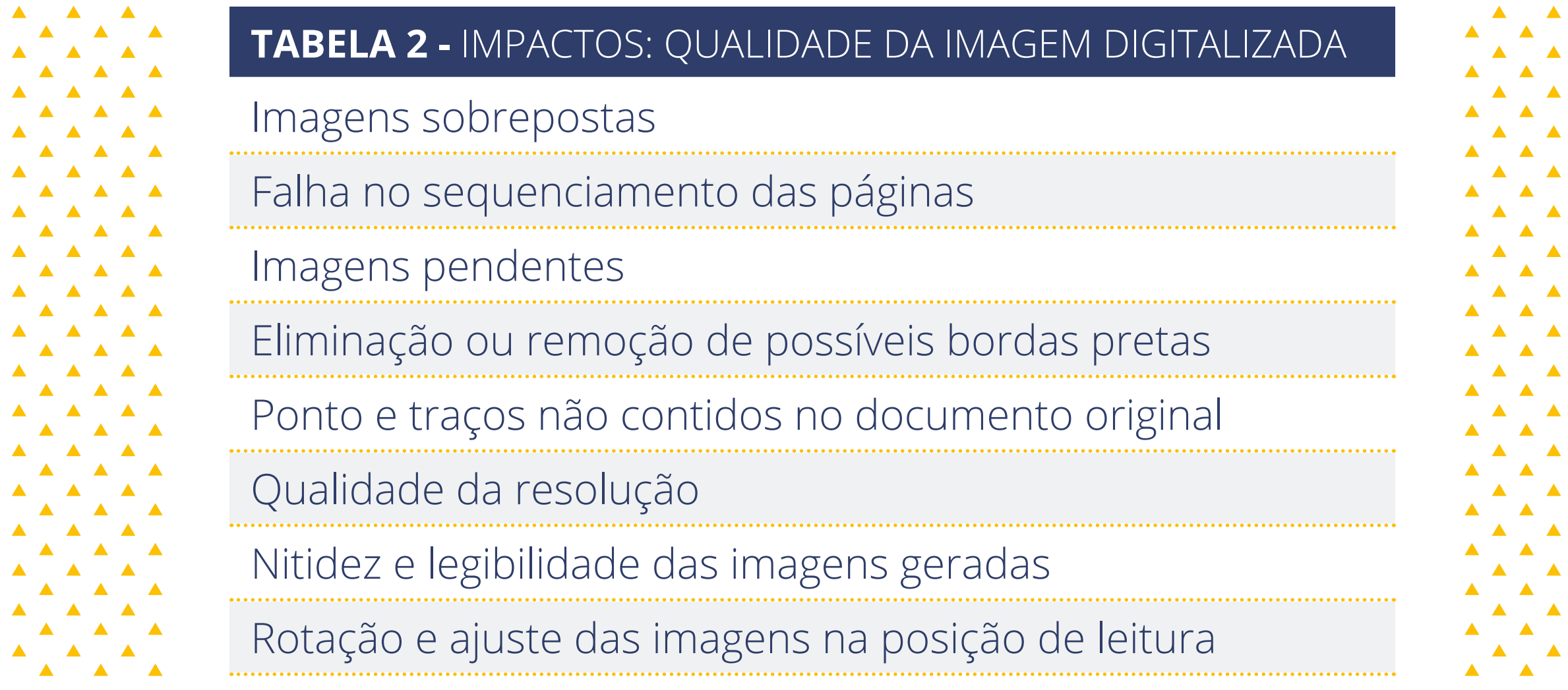

# 6.6 // INDEXAÇÃO

Depois da conversão da imagem em digital, o advogado deverá proceder à indexação, que consiste no fracionamento dos arquivos e na identificação das peças, de acordo com as orientações disponibilizadas na **Planilha de Indexação – Anexo I.** 

Esclarecemos que o nome informado no arquivo constará no campo **"Descrição"**  no rol de documentos do processo, e a classificação por **"Tipo de Documento"**, cujo rol é taxativo, será pré-configurada no Sistema PJe.

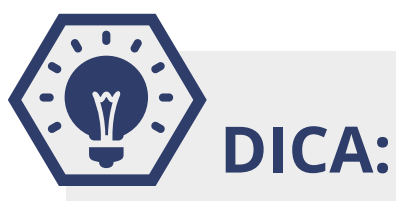

Para o fracionamento dos arquivos, sugerimos a utilização do *software* PDF-sam. O passo a passo de utilização da ferramenta está disponível na página do **Projeto Virtualizar,** na aba **"Manuais",** em http://www.tjmg.jus.br/portal-tjmg/servicos/faq-covid-19/virtualizacao-deprocessos/#.XySC4Z70k2w,".

### **ATENÇÃO!**

**•** Depois da indexação das peças, o arquivo não deverá ultrapassar o limite de **5 MB.**

**•** O advogado poderá utilizar outro *software* de sua preferência, desde que seja realizado o correto fracionamento e classificação das peças.

**•** Durante a indexação, é possível deparar com eventuais inconsistências afetas à qualidade da imagem, conforme elucidado na TABELA 2. Nesse caso, deverão ser providenciadas sua a correção e a substituição da imagem.

# 6.7 // DEVOLUÇÃO

Finalizadas a digitalização e indexação das peças, os processos físicos deverão ser remontados, **respeitada a numeração e ordem cronológica das peças**, e devolvidos à secretaria do juízo dentro do prazo fixado.

# ETAPAS REALIZADAS PELA SECRETARIA

# 7. RECEBIMENTO DOS AUTOS FÍSICOS PELA SECRETARIA

Recebidos os processos físicos, a unidade judiciária deverá:

**a)** incluir, no SISCOM, a movimentação: **0654- 4 – RECEBIDOS OS AUTOS DO ADVOGADO;**

**b)** proceder à distribuição do Processo no Sistema PJe.

## 8. DISTRIBUIÇÃO DO PROCESSO NO SISTEMA PJe

**O gerente de secretaria ou qualquer outro servidor que possua o perfil de administrador de cadastro** deve atribuir o perfil de "Servidor Digitalizador" aos servidores que atuarão na virtualização dos processos para que eles tenham acesso à funcionalidade que lhes permite a inserção manual de número de processo existente.

**a)** A partir do perfil **"Servidor Digitalizador",** clicar no menu: **"Processo" >> "Novo Processo Incidental".**

#### **b)** Em **"Novo Processo Incidental"**,

no campo "Número do Processo Referência/Originário", preencher com o número do processo principal (se houver) ou, nos casos em que o processo que está sendo virtualizado for o principal, preencher o campo com o número 0 (zero).

**c)** No campo **"Órgão Julgador"**, escolher a secretaria de destino.

**d)** No campo **"Competência",**  selecionar a adequada.

**e)** No campo **"Classe judicial",**  selecionar a classe processual adequada, de acordo com o processo físico (Se a classe não estiver disponível no PJe, verificar no SISCOM a classe correspondente. Em caso de dúvida, a questão será verificada com o magistrado).

**f)** Clicar em **"Incluir".** 

**g)** Em **"Número do Processo a ser protocolado (se existente)",** informar o número do processo físico, no formato do CNJ e, posteriormente, clicar em **"Incluir".**

**h)** Na aba "Assuntos", clicar no campo **"Assunto"** ou **"Código"** para pesquisar e, depois de localizar o assunto desejado, clicar no ícone para incluí-lo, em "Assuntos Associados", conforme o processo originário. Para mais informações sobre os assuntos disponíveis, verificar a Tabela de Assuntos do CNJ.

**ATENÇÃO!** O sistema não permite incluir o assunto complementar antes do principal. Ademais, o peticionante tem a opção de incluir mais de um assunto, no momento da distribuição. Não é permitido, ainda, excluir ou alterar um assunto se ele for o único ou estiver marcado como assunto principal. Assim, antes de realizar a exclusão, é necessário incluir o assunto correto ou marcá-lo como principal.

**i)** Na aba "Partes", para incluir o polo ATIVO, clicar na opção **"+ Parte"** (Em caso de dúvidas, verificar a *Orientação nº 38 - Cadastramento das Partes no Processo,* das Orientações às secretarias de juízo, disponíveis na rede do TJMG) e informar, quando possível, o CPF ou CNPJ (Quando não for possível localizar essa informação nos autos físicos ou no SISCOM, selecionar a opção **"Não possui este documento"** e informar o nome da parte. Certificar o ocorrido no editor de textos da "Petição Inicial"). Para acrescentar advogados na demanda, clicar em **"+ Procurador/Terceiro Vinculado".** Ressalta-se que somente deverão ser cadastrados advogados que tiverem cadastramento válido no Sistema PJe.

**DICA:** Para incluir o polo PASSIVO, seguir o mesmo procedimento de inclusão do polo ativo.

**j)** Na aba **"Características",** realizar as marcações de acordo com o processo físico originário e clicar em "**Salvar"** (Para algumas classes e assuntos, o sistema já está préconfigurado de forma que os autos sejam distribuídos com **"Segredo de Justiça"**).

**k)** Na aba **"Incluir petições e documentos"**, os campos **"Tipo de documento"**  e **"Descrição"** estarão inicialmente preenchidos com **"Petição Inicial"**. Os autos não serão distribuídos caso o **"Tipo de documento"** escolhido seja diferente de **"Petição Inicial"**. Porém, o campo **"Descrição"** poderá ser alterado para **"Certidão de Digitalização"**.

**DICA:** É possível marcar o *checkbox* "sigiloso" para que o conteúdo da petição inicial, que será escrita no editor de texto, fique em sigilo, se for o caso (Verificar *Orientação nº 28 - Sigilo de Documentos e Orientação nº 29 - Solicitação de Sigilo em Documento pelo Peticionante*).

**l)** Preencher o editor de texto do Sistema PJe com a certidão sobre a virtualização do processo. Certificar, ainda, qualquer retificação, alteração ou inconsistência na transferência dos dados e salvar.

**m)** Conferir todas as informações preenchidas até então e clicar em **"Assinar documento(s)".**

**n)** O sistema exibirá uma nova janela para inserção da senha do certificado digital. Em seguida, clicar em **"Confirmar".**

**o)** Na aba **"Processo"**, se a classe e os assuntos escolhidos forem passíveis de julgamento por órgãos julgadores diversos, selecionar a competência compatível.

**p)** A aba **"Processo"** apresenta o resumo das informações fornecidas pelo peticionante e os documentos do processo que está sendo distribuído. O usuário deverá conferi-los e, se estiverem corretos, clicar em **"Protocolar".**

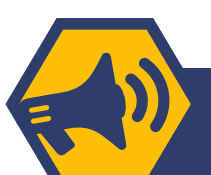

### **ATENÇÃO!**

Uma nova janela será aberta informando o número dos autos e o órgão julgador para o qual a ação foi distribuída. Para salvar o comprovante de distribuição, clicar em **"Fechar"** e, na janela principal da distribuição, clicar em **"Salvar Comprovante"** (Ele pode, opcionalmente, ser anexado aos autos físicos).

No caso de processos com conexões ativas, Depois da inclusão do primeiro deles no sistema, os demais serão distribuídos incidentalmente, informando-se, excepcionalmente, em **"Processo referência",** o número do primeiro processo virtualizado. Caso se opte por realizar o apensamento depois da distribuição, será possível realizar o procedimento pela tarefa **"Apensar e desapensar processos".**

# OBSERVAÇÕES

**•** Para cadastrar órgão público, ente ou autoridade como parte, verificar essas particularidades na *Orientação nº 38 - Cadastramento das Partes no Processo*.

**•** A escolha de classes e assuntos deverá ser realizada de acordo com o processo físico originário e, nos casos em que as classes ou assuntos estiverem extintos, será preciso procurar as classes ou assuntos correspondentes nas tabelas unificadas do CNJ, observando-se a adequação ao caso concreto e o entendimento do magistrado.

**Dúvidas relacionadas à classificação das ações segundo a classe e os assuntos podem ser dirimidas por meio de consulta ao portal do CNJ:**

**>> http://www.cnj.jus.br/sgt/consulta\_publica\_classes.php**

**>> http://www.cnj.jus.br/sgt/consulta\_publica\_assuntos.php**.

**ATENÇÃO!** Nesse momento, não haverá intimação sobre a virtualização dos processos nos autos eletrônicos. O prazo de 5 (cinco) dias para a inserção das peças digitalizadas nos autos pelo advogado já estará em vigor a partir da data de distribuição dos autos digitais (Informada pela secretaria no e-mail de resposta à requisição de virtualização dos autos) – art. 31 da Portaria Conjunta/PR/2020.

### 9. PROCEDIMENTOS PARA O ADVOGADO INCLUIR OS ARQUIVOS DIGITALIZADOS NO SISTEMA

## ETAPAS REALIZADAS PELO ADVOGADO

Para incluir os arquivos no sistema, localizar o processo pela pesquisa do número, clicando no ícone "Menu" (**=**), no painel do representante, e em "Processo" > **"Pesquisar" > "Processo"**, ou no **"Acervo"** do representante. A seguir:

**a)** clicar no ícone "autos" (a). Serão exibidos os dados do processo;

**b)** clicar no menu **"Juntar documentos"**;

**c)** preencher os campos **"Tipo de documento"** e **"Descrição"**;

É possível marcar o *checkbox* **"sigiloso"** para que o conteúdo escrito no editor de texto fique em sigilo, caso necessário.

**d)** no editor de texto, incluir o conteúdo do documento e clicar em **"Salvar";**

**e)** clicar no campo **"Adicionar"** e selecionar os documentos que serão incluídos no processo;

**f)** o sistema exibirá uma janela para anexar os arquivos. Selecionar os arquivos desejados. Clicar no botão **"Abrir"** e aguardar até que eles sejam anexados.

**OBSERVAÇÃO: Não há limite de arquivos a serem adicionados. Entretanto, para cada petição redigida no editor de texto, o sistema aceitará quarenta (40)**  *uploads* **como arquivos anexos.**

**g)** é necessário que, para cada arquivo PDF adicionado, seja escolhido um **"Tipo de documento"** equivalente para validação, o que poderá ser verificado pelo ícone  $\rightarrow$ ;

O campo **"Descrição"** buscará automaticamente o nome do arquivo PDF, tal como salvo na pasta de origem, sendo possível modificá-lo se necessário. Esse será o nome listado no processo e, portanto, deverá estar de acordo com as orientações fornecidas para a indexação dos documentos;

**h)** havendo a necessidade de manter em sigilo o documento anexado, clicar no checkbox **"Sigiloso"**;

**i)** clicar no botão **"Assinar documento(s)"**;

O sistema exibirá a mensagem: *"Documento(s) gravado(s) com sucesso. O peticionamento do documento foi concluído com sucesso".*

### **OBSERVAÇÕES:**

**•** Nomes de arquivos muito extensos, que contenham caracteres especiais (\*, –, +, Ç, % e etc.) e/ou duplo espaçamento entre letras, podem impossibilitar o carregamento dos anexos no sistema.

**•** Como não é possível fazer o *upload* de arquivos maiores que 5MB, o usuário poderá valer-se de programas de fracionamento de PDF, como, por exemplo, o PDFsam.

### 10. PROCEDIMENTOS REALIZADOS NA SECRETARIA DEPOIS DA INCLUSÃO DAS PEÇAS PELO ADVOGADO

# ETAPAS REALIZADAS PELA SECRETARIA

Depois da inserção dos arquivos digitalizados pelo advogado (o que se observará a partir do agrupador **"Documentos não lidos"**), a secretaria deverá:

**a)** Intimar as demais partes do processo para se manifestarem acerca da virtualização, nos moldes do artigo 32 da Portaria Conjunta nº 1.025/PR/2020.

**b)** Nos autos físicos, dar ciência às partes acerca da virtualização, lançando a movimentação própria **– 2559-3 PROCESSO CADASTRADO NO PJe,** 

marcando a opção de publicação, vinculada ao despacho codificado: **"Ficam as partes intimadas acerca da virtualização dos presentes autos, nos termos das Portarias Conjuntas nos 1.025 e 10.026/PR/2020."** 

**ATENÇÃO!** 

Caso não haja manifestação das demais partes da relação processual, isso será entendido com aquiescência do conteúdo virtualizado, bem como da doravante tramitação do processo em meio eletrônico.

**c)** Depois do decurso do prazo de 5 (cinco) dias estabelecido pelo artigo 32 da Portaria Conjunta 1.025/PR/2020, o magistrado decidirá pelo prosseguimento do feito em meio eletrônico.

Depois da conversão do processo físico em eletrônico, a secretaria deverá incluir a movimentação: **Baixa do processo pelo motivo 152 PROC. CONVERTIDO (TOTAL) PJe no SISCOM.**

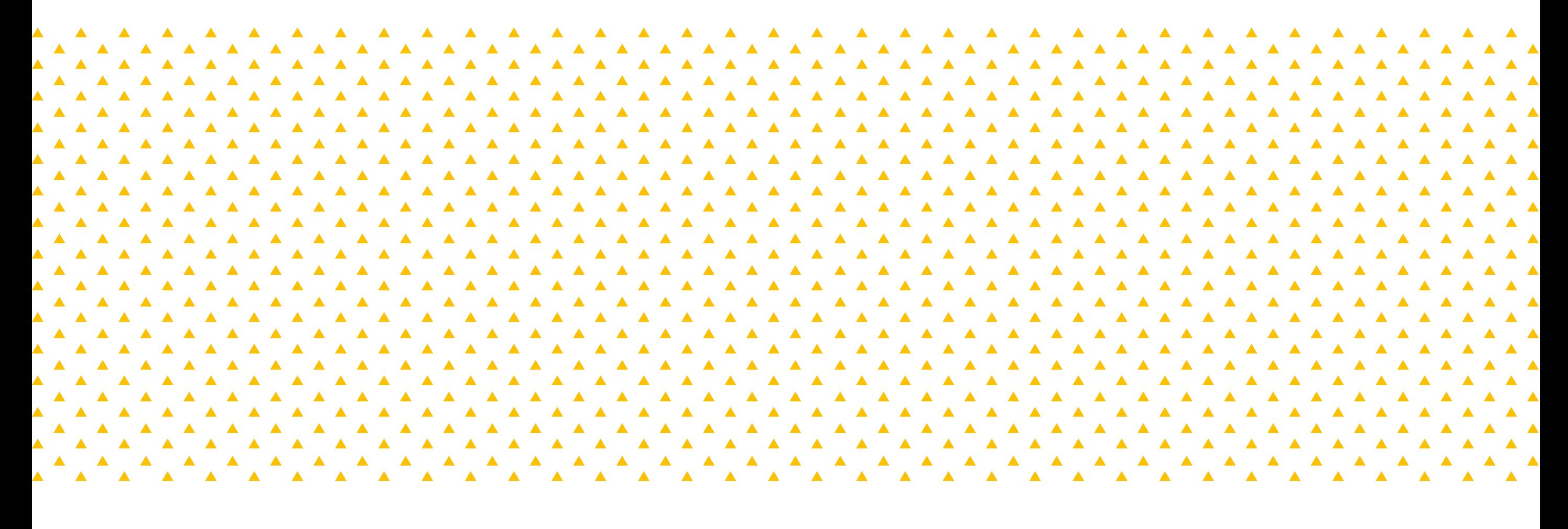

## ANEXO 1 – PLANILHA DE INDEXAÇÃO

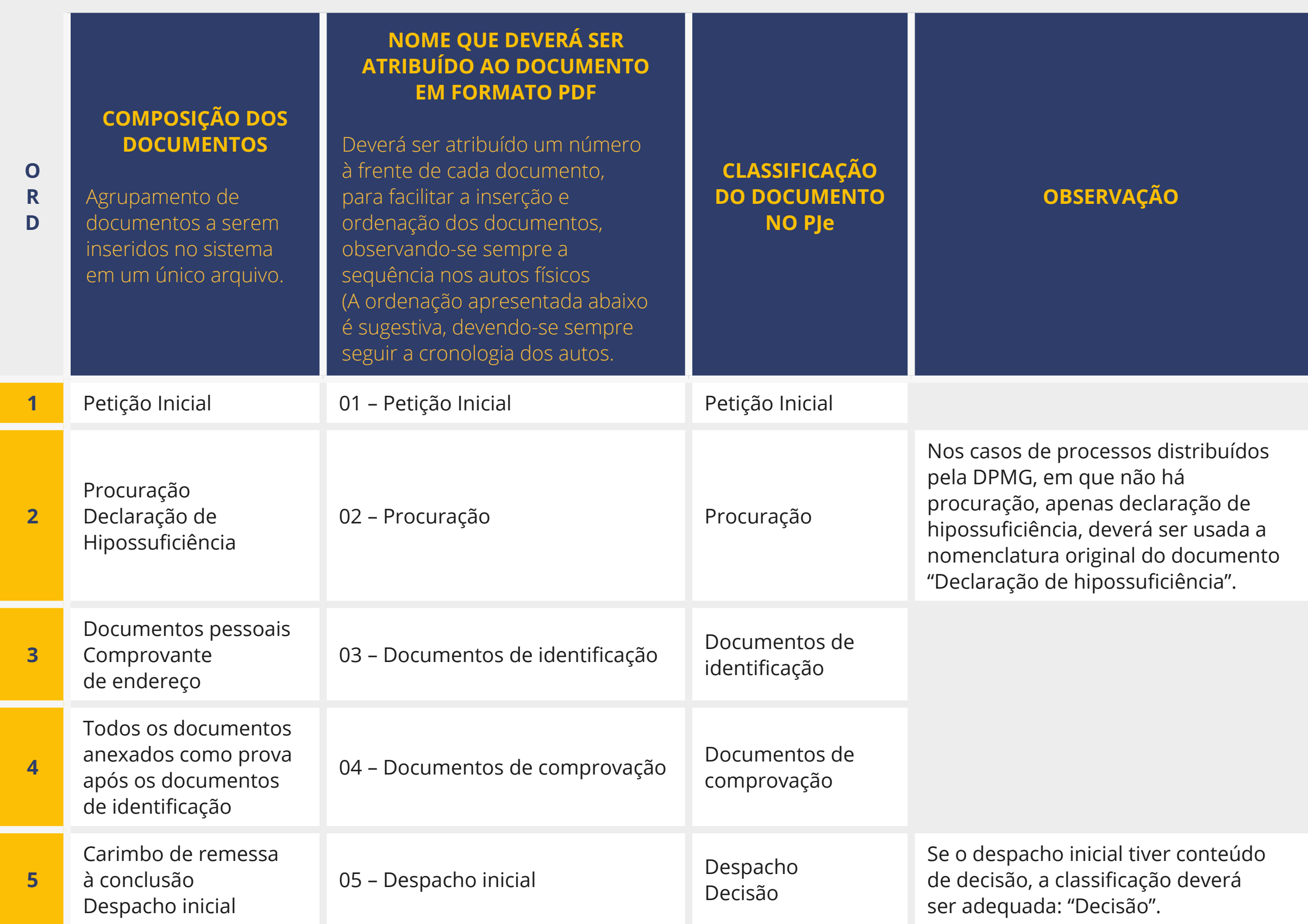

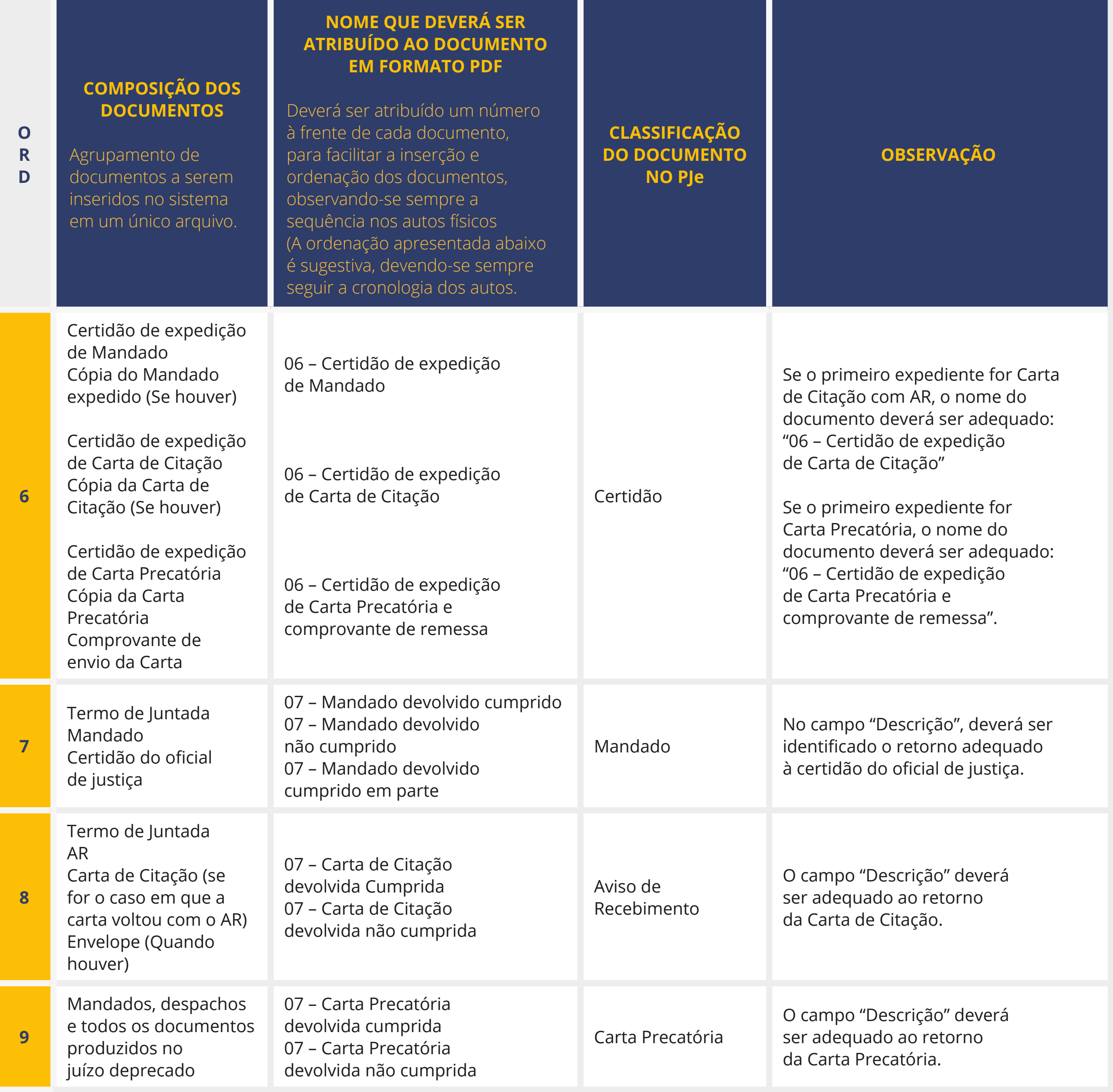

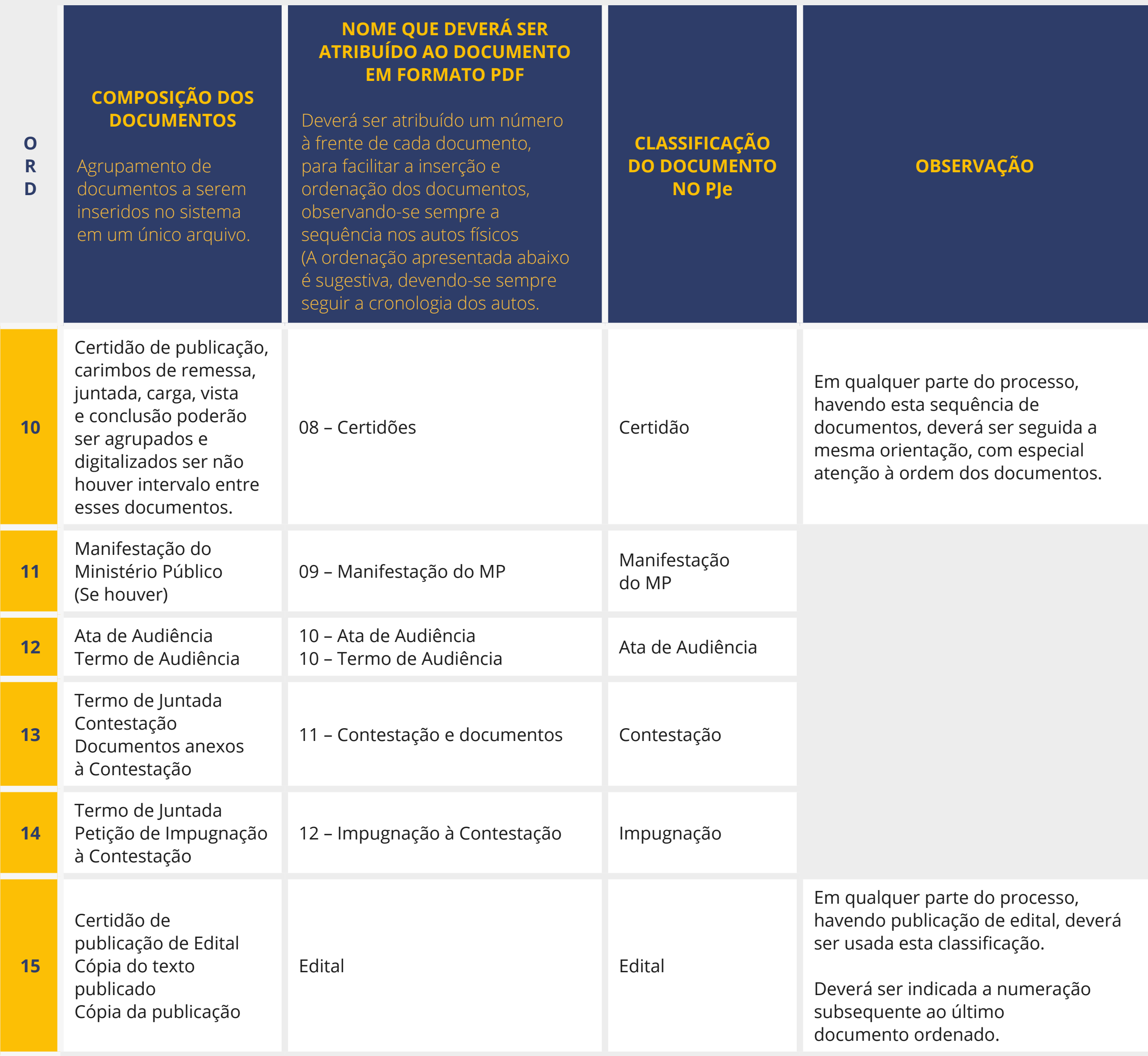

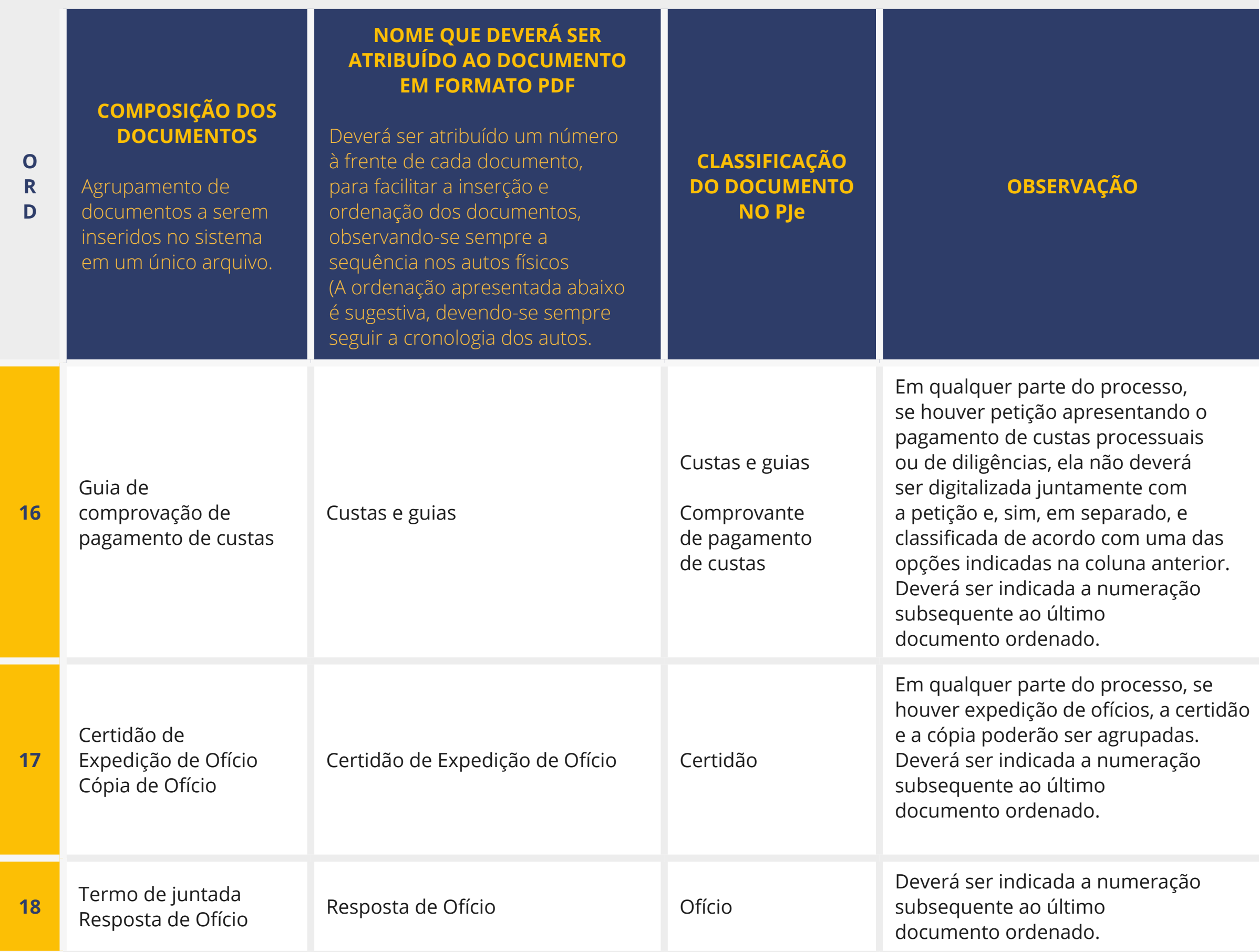

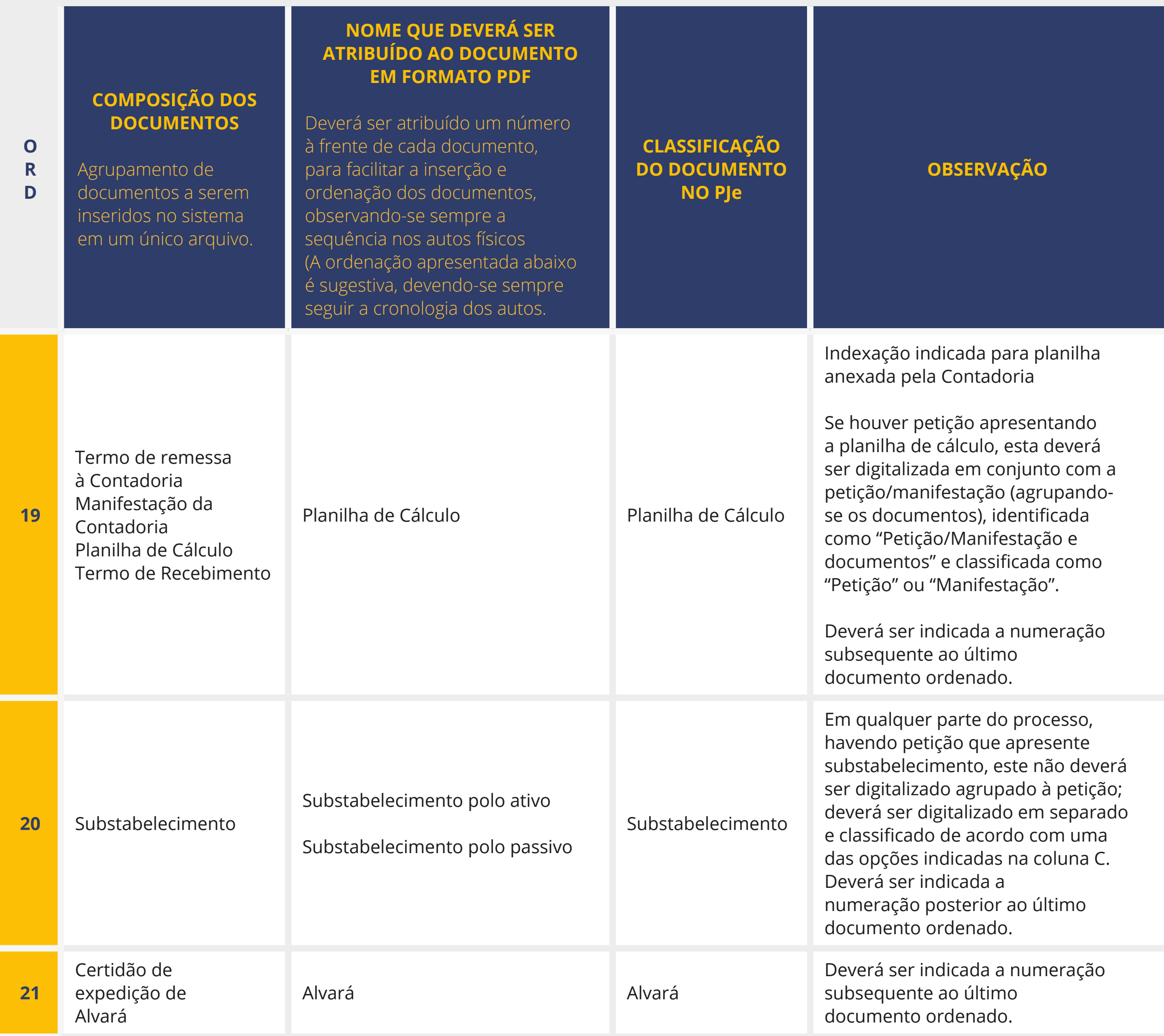

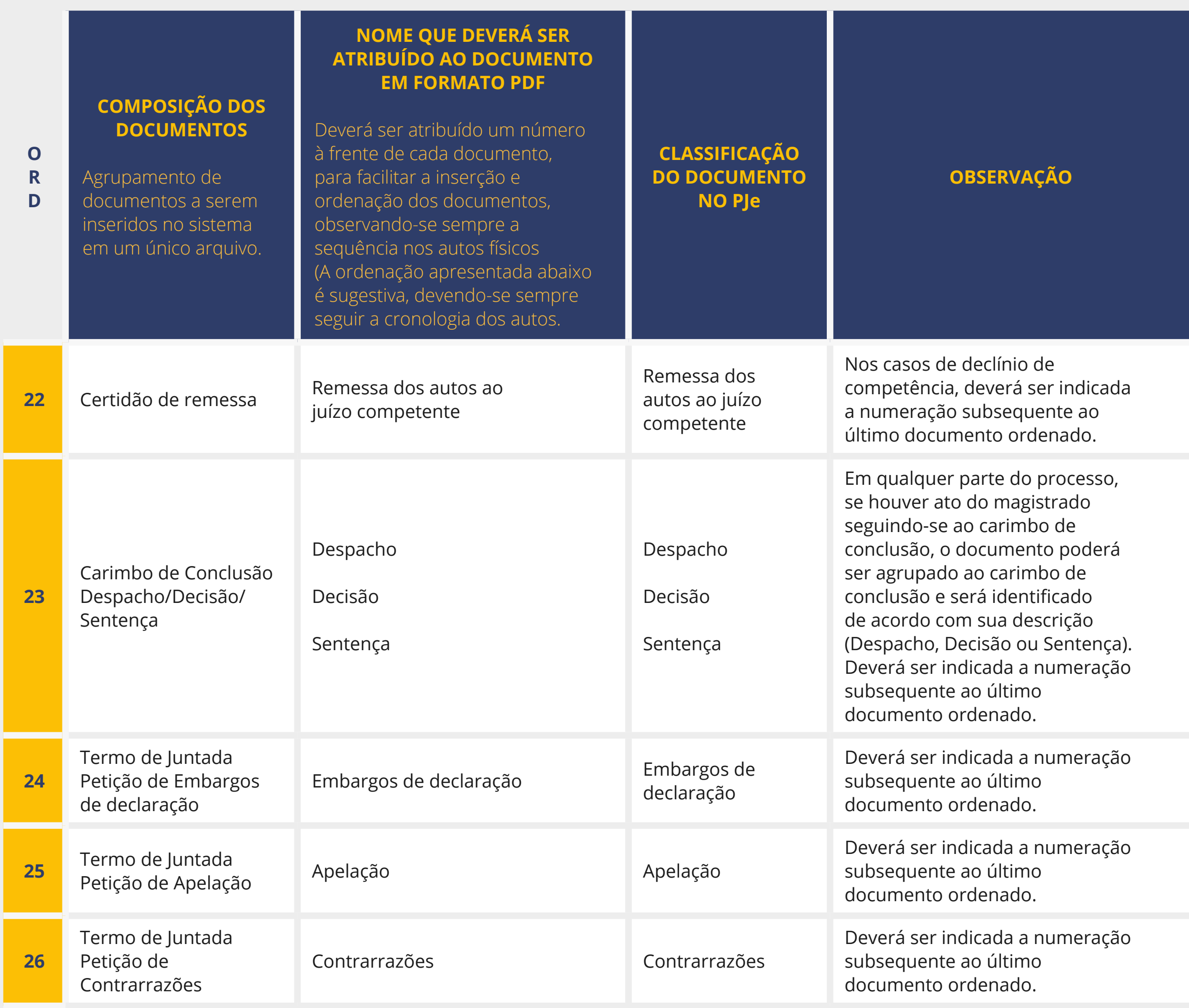

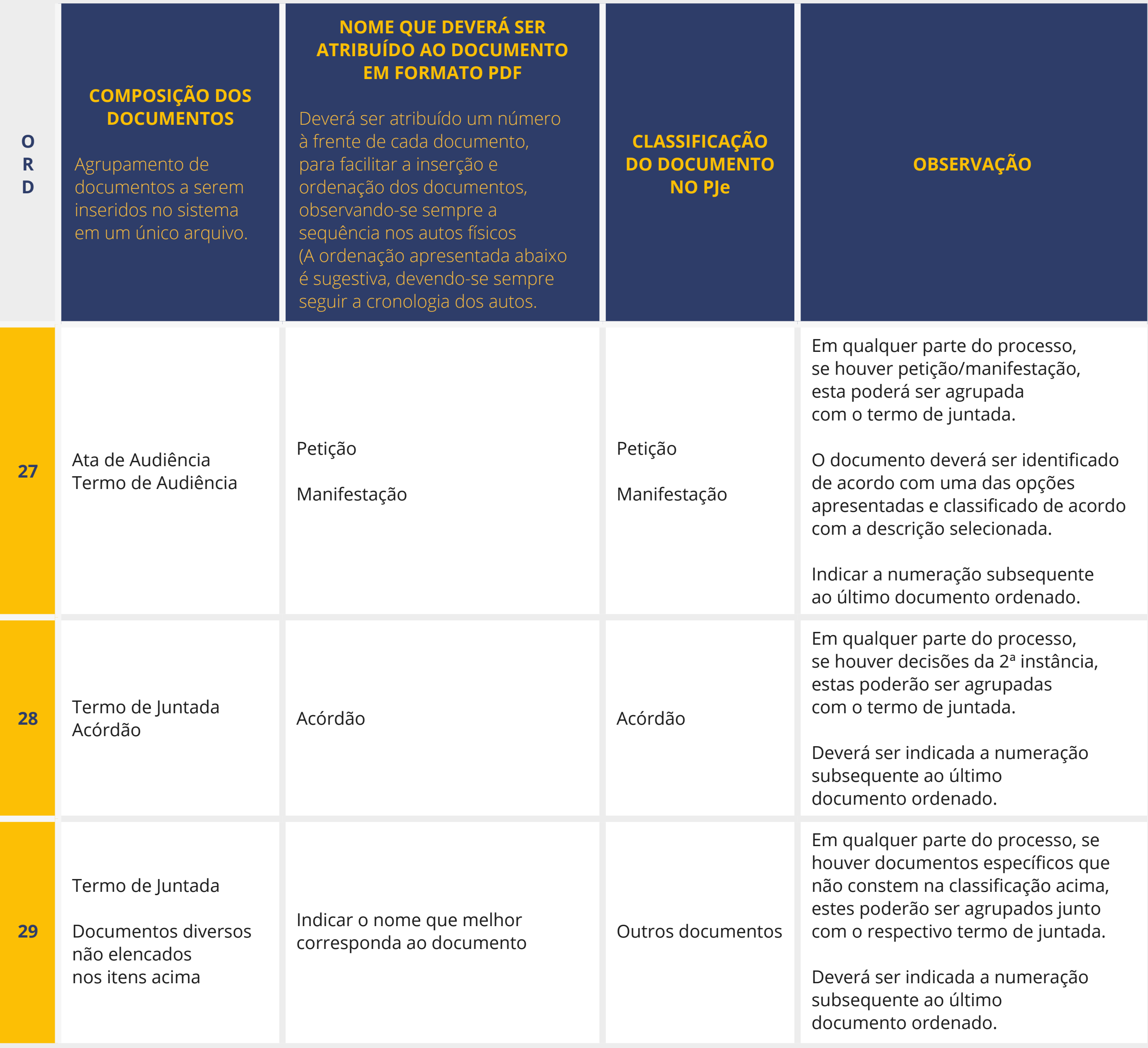

### ANEXO 2 – PLANILHA DE DOCUMENTOS A SEREM DIGITALIZADOS PARA PROCESSOS DE FALÊNCIA

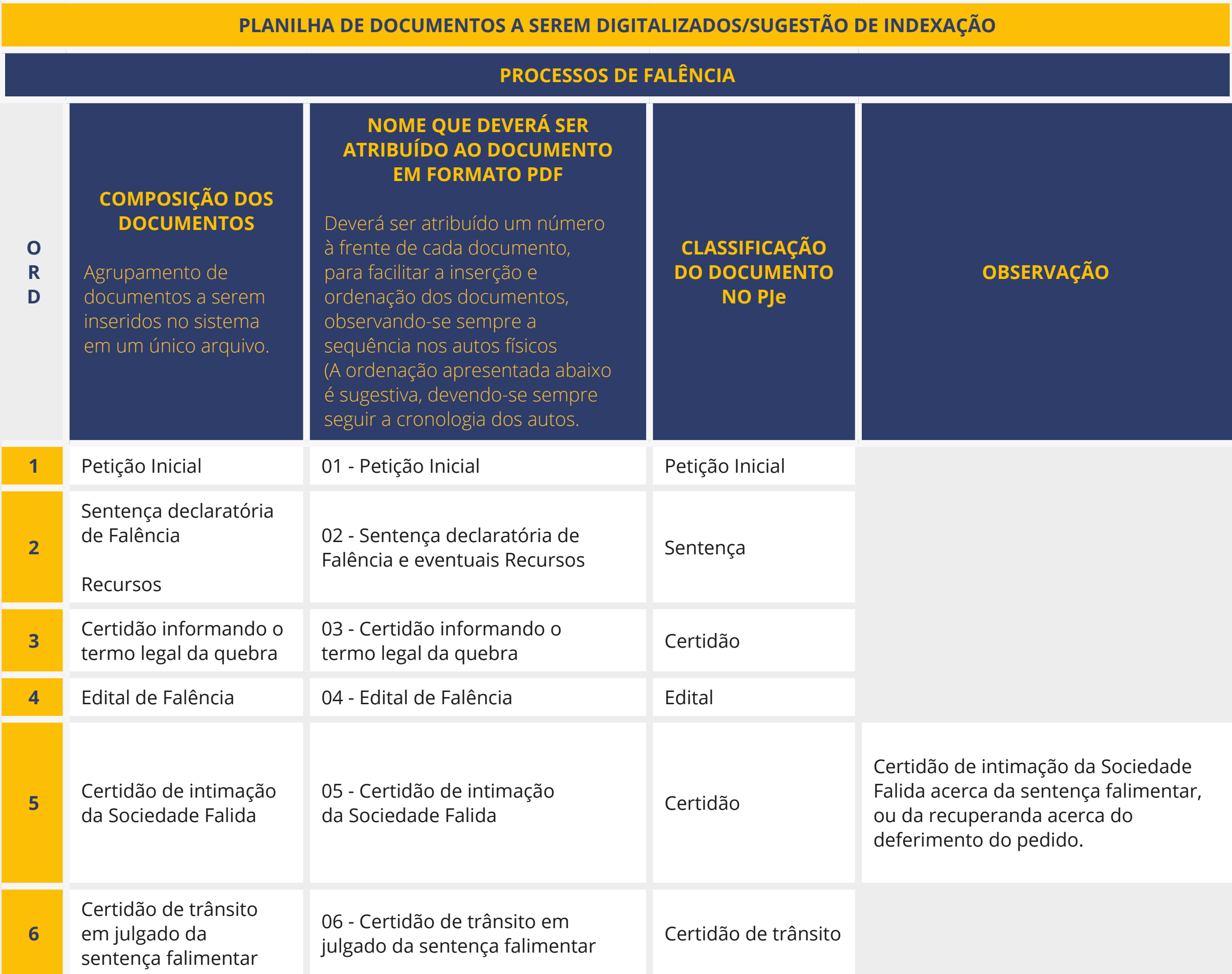

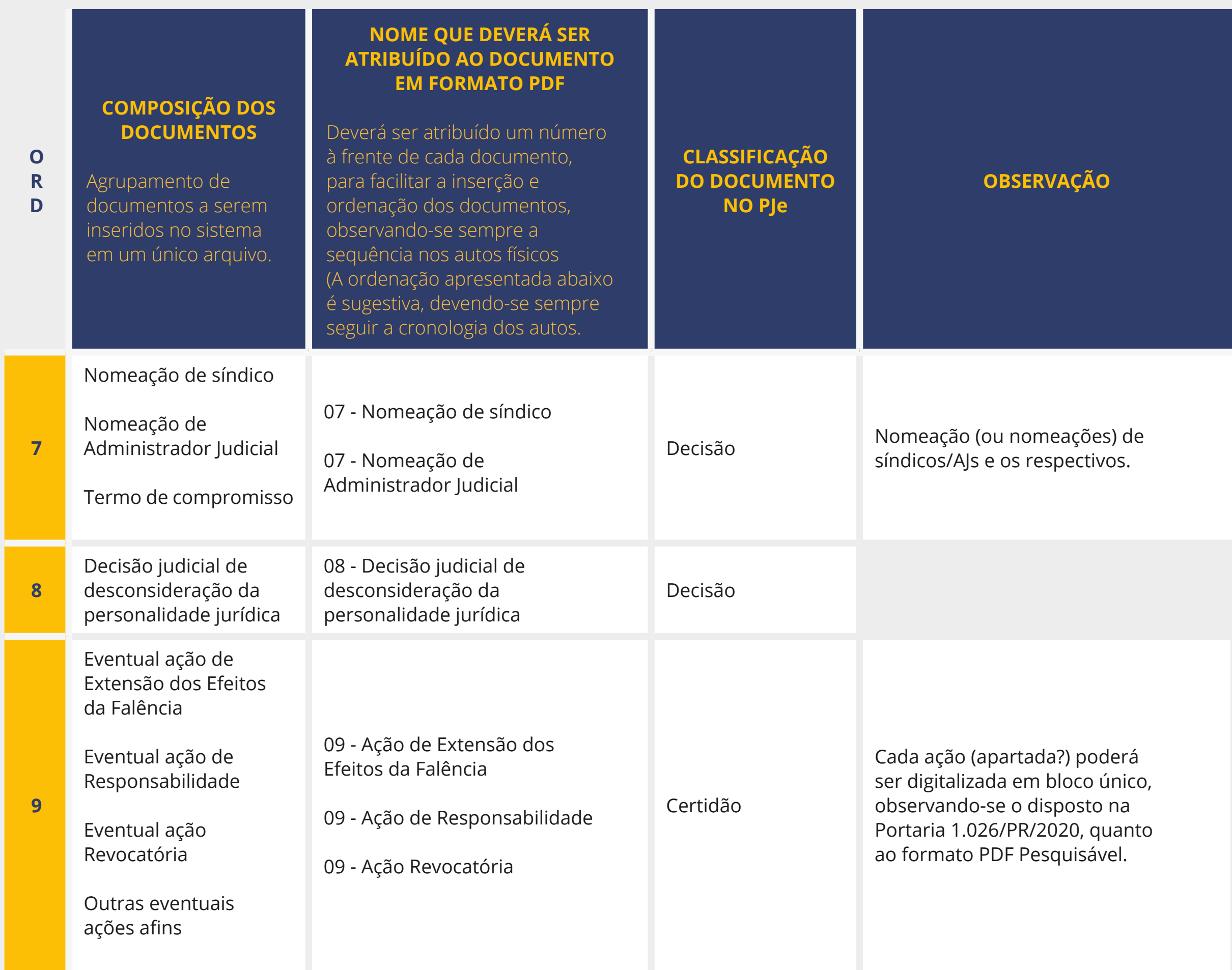

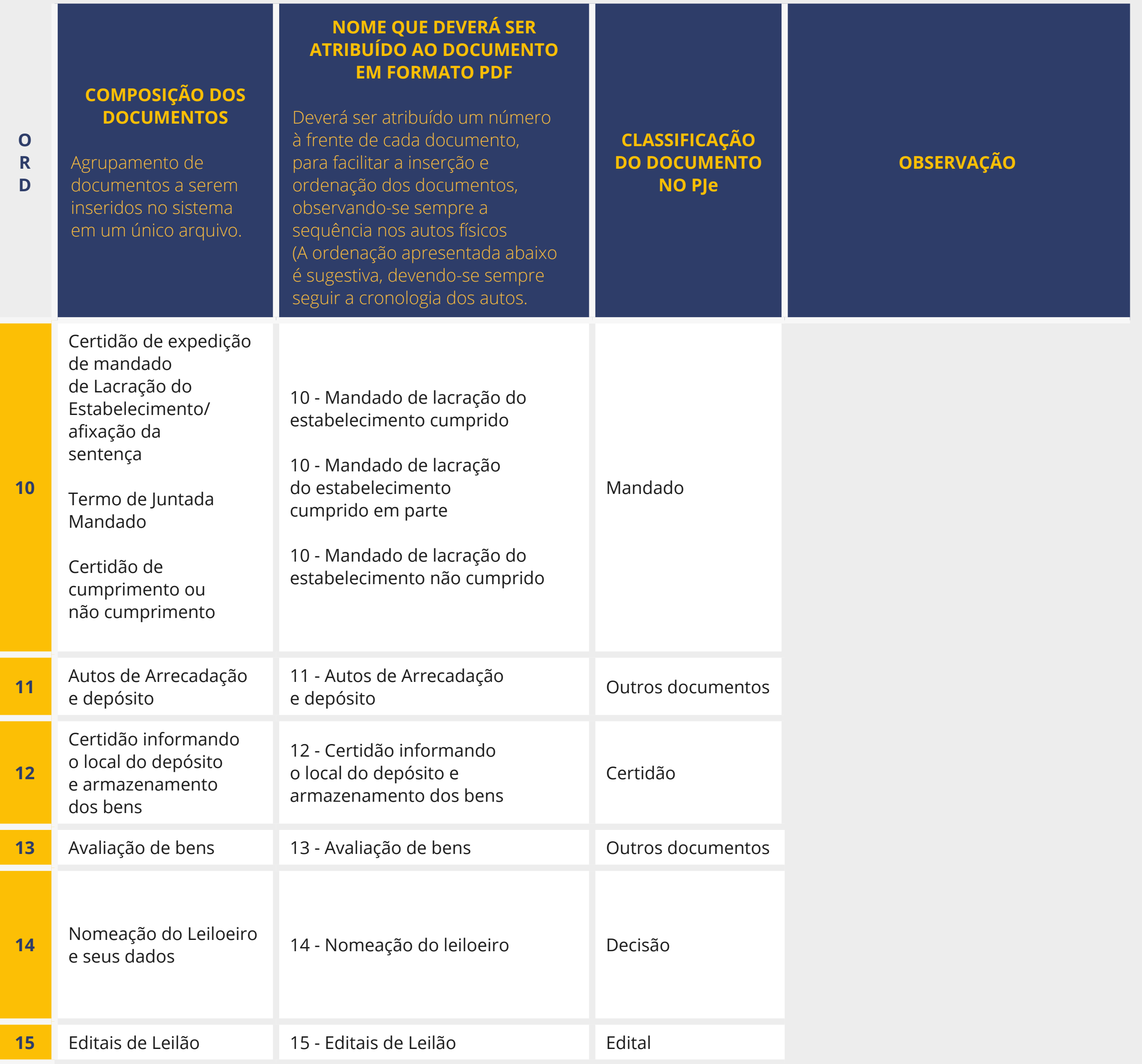

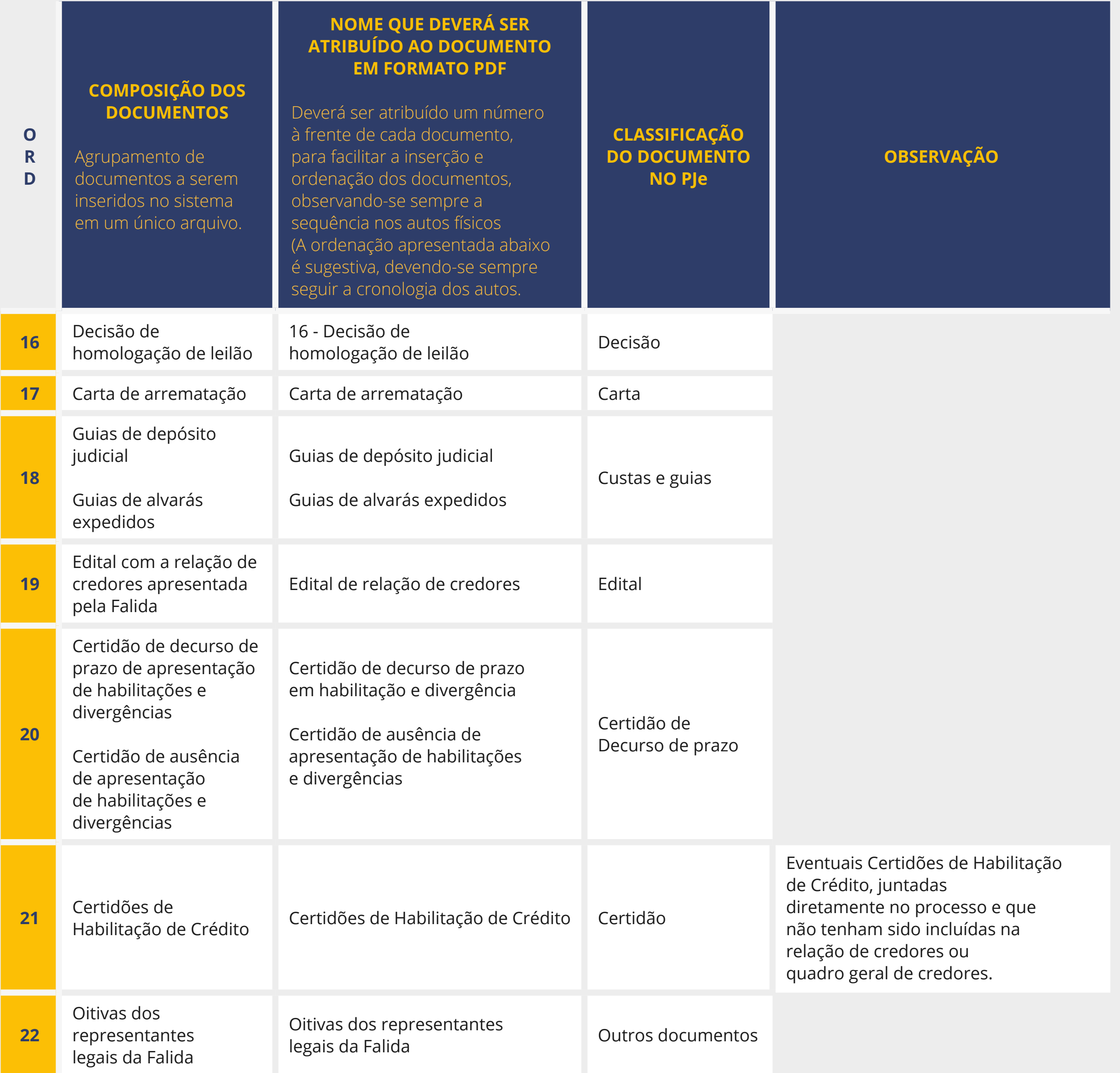

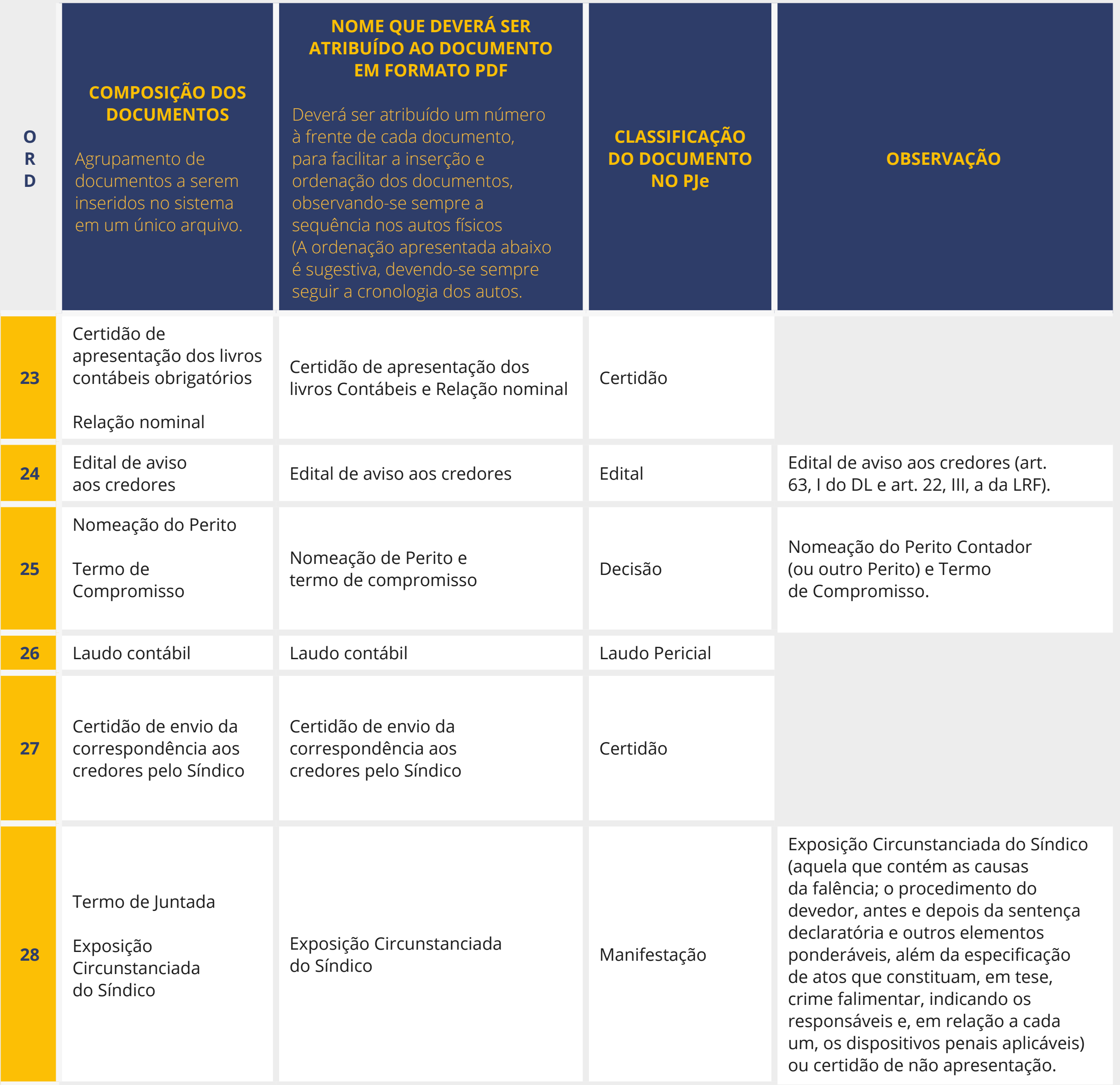

![](_page_34_Picture_189.jpeg)

![](_page_35_Picture_227.jpeg)

![](_page_36_Picture_181.jpeg)

#### PLANILHA DE DOCUMENTOS A SEREM DIGITALIZADOS PARA PROCESSOS DE RECUPERAÇÃO JUDICIAL/CONCORDATA

![](_page_37_Picture_196.jpeg)

![](_page_38_Picture_252.jpeg)

![](_page_39_Picture_265.jpeg)

![](_page_40_Picture_275.jpeg)

![](_page_41_Picture_208.jpeg)

### **Tribunal de Justiça do Estado de Minas Gerais - TJMG** Av. Afonso Pena, 4001 – Serra – CEP 30.130-911 – Belo Horizonte/MG **PROJETO VIRTUALIZAR**

#### **Desembargador Gilson Soares Lemes**

Presidente

**Desembargador José Arthur de Carvalho Pereira Filho** 

Superintendente Administrativo Adjunto

#### **Rosimere das Graças do Couto**

Juíza Auxiliar da Presidência

#### **Delvan Barcelos Junior**

Juiz Auxiliar da Presidência

#### **Eduardo Gomes dos Reis**

Juiz Auxiliar da Corregedoria-Geral de Justiça

### PRODUÇÃO

#### **Presidência**

• Centro de Padronização e Qualidade na Gestão Institucional – CEPAQ/ SEPLAG

• Diretoria Executiva de Informática – DIRFOR

• Secretaria Especial da Presidência e das Comissões Permanentes - SESPRE

#### **Corregedoria-Geral de Justiça**

• Secretaria de Suporte ao Planejamento e à Gestão da Primeira Instância – SEPLAN • Gerência de Acompanhamento e Suporte aos Sistemas Jud. Informatizados da Just. de 1ª Instância-GESIS • Coordenação de Apoio e Acompanhamento do Sistema "Processo Judicial Eletrônico" da 1ª Instância- COAPE • Coordenação de Apoio e Acompanhamento dos Sistemas Judiciais e Informatizados da 1ª Instância- COSIS

### APOIO

### **1ª Vice-Presidência**

Coordenação de Digitalização e Indexação – CODIGI/ GEDAUT/DIRSUP

#### **2ª Vice-Presidência**

Diretoria Executiva de Gestão da Informação Documental – DIRGED

REVISÃO Cristiane Faraco Dutra

#### DIAGRAMAÇÃO

- Diretoria de Comunicação
- DIRCOM
- Coordenação de Publicidade - COPUB

![](_page_44_Picture_0.jpeg)

 $\blacktriangle$ 

 $\blacktriangle$ 

![](_page_44_Picture_1.jpeg)